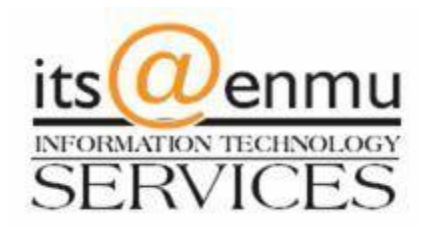

## **VPN Client Instruction Packet**

To download the latest version of the VPN client please go to [https://itsweb.enmu.edu](https://itsweb.enmu.edu/) If you have questions regarding the VPN client please contact the [helpdesk@enmu.edu](mailto:helpdesk@enmu.edu)

## ENMU VPN Client Installation

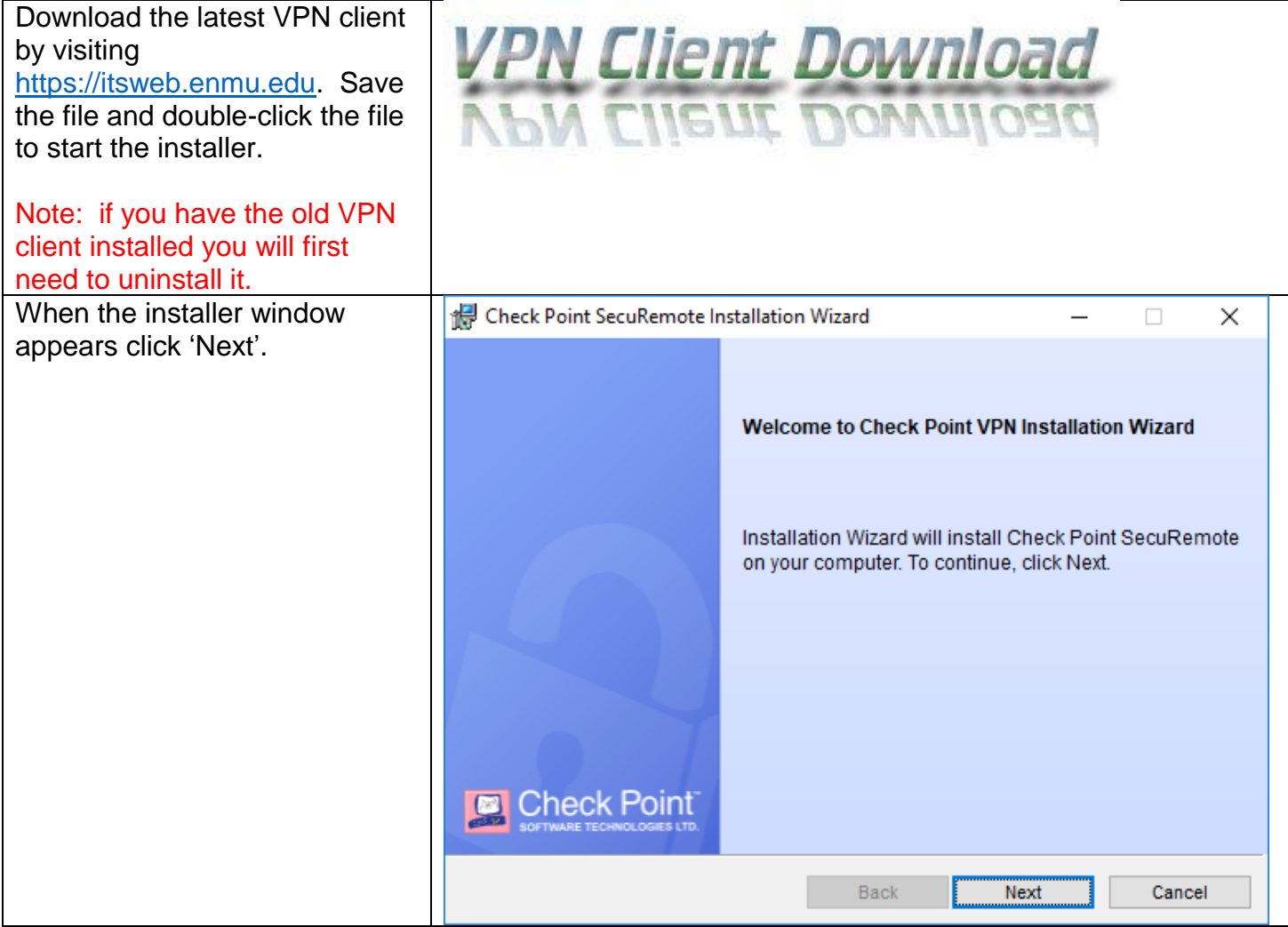

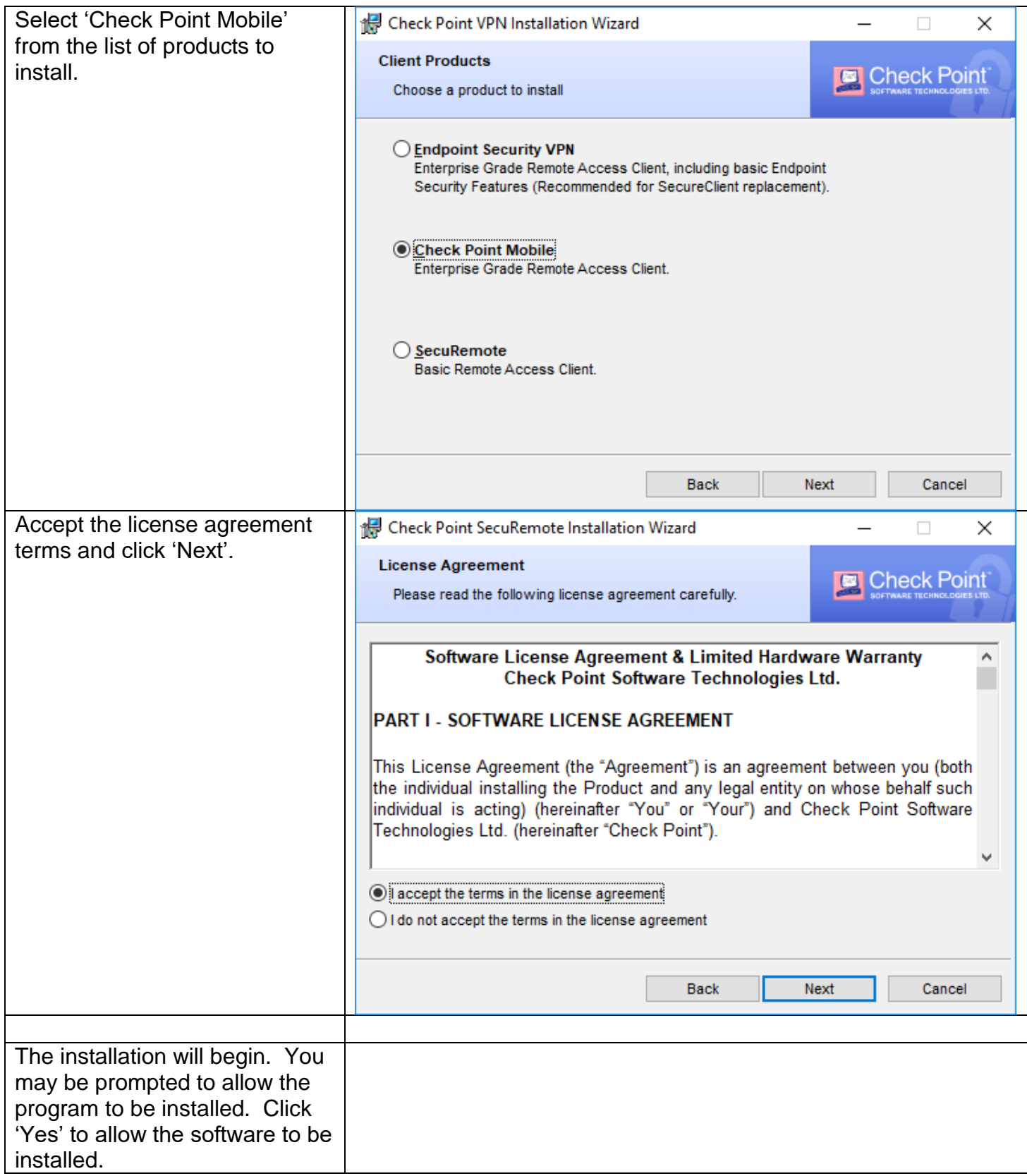

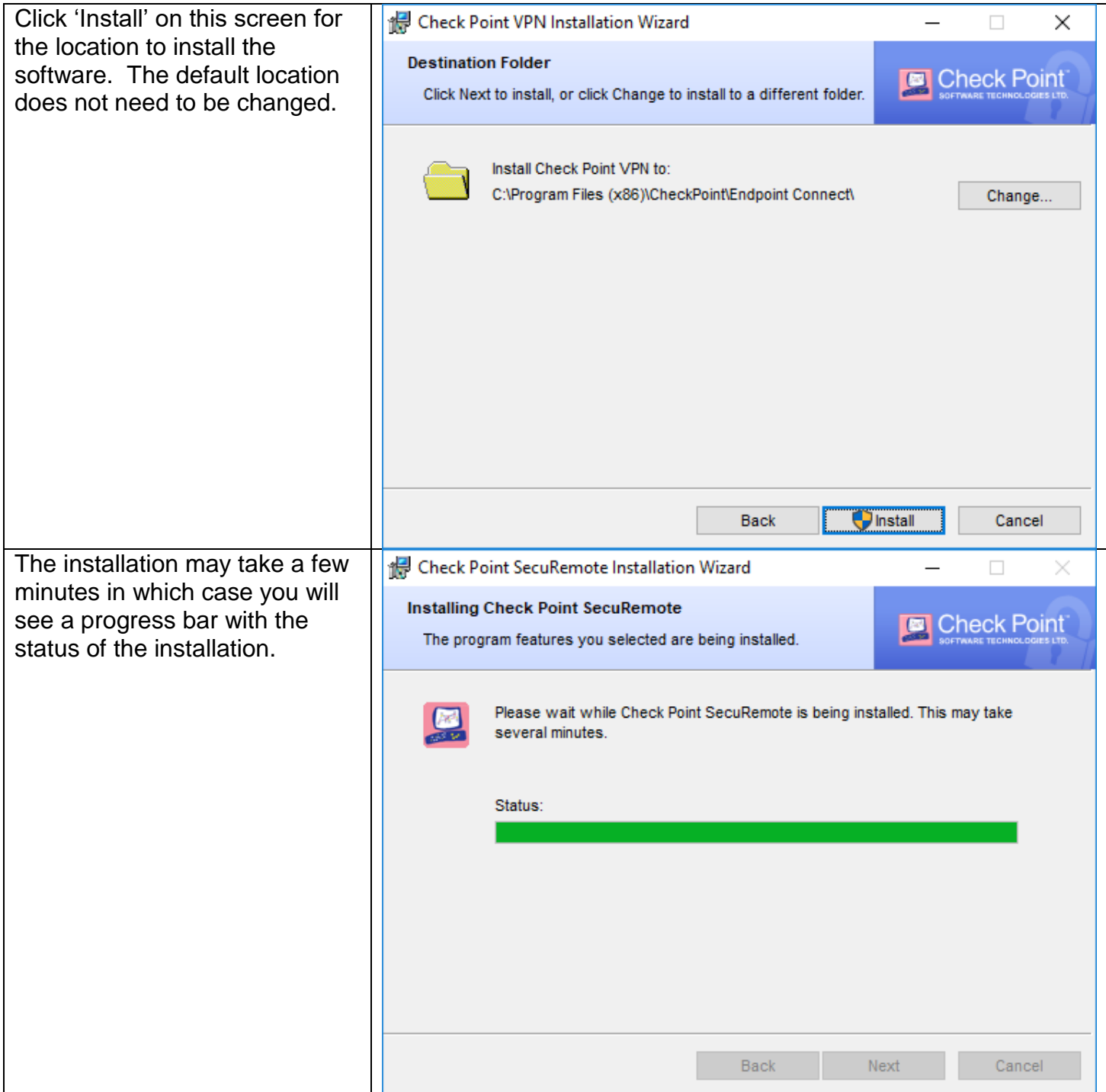

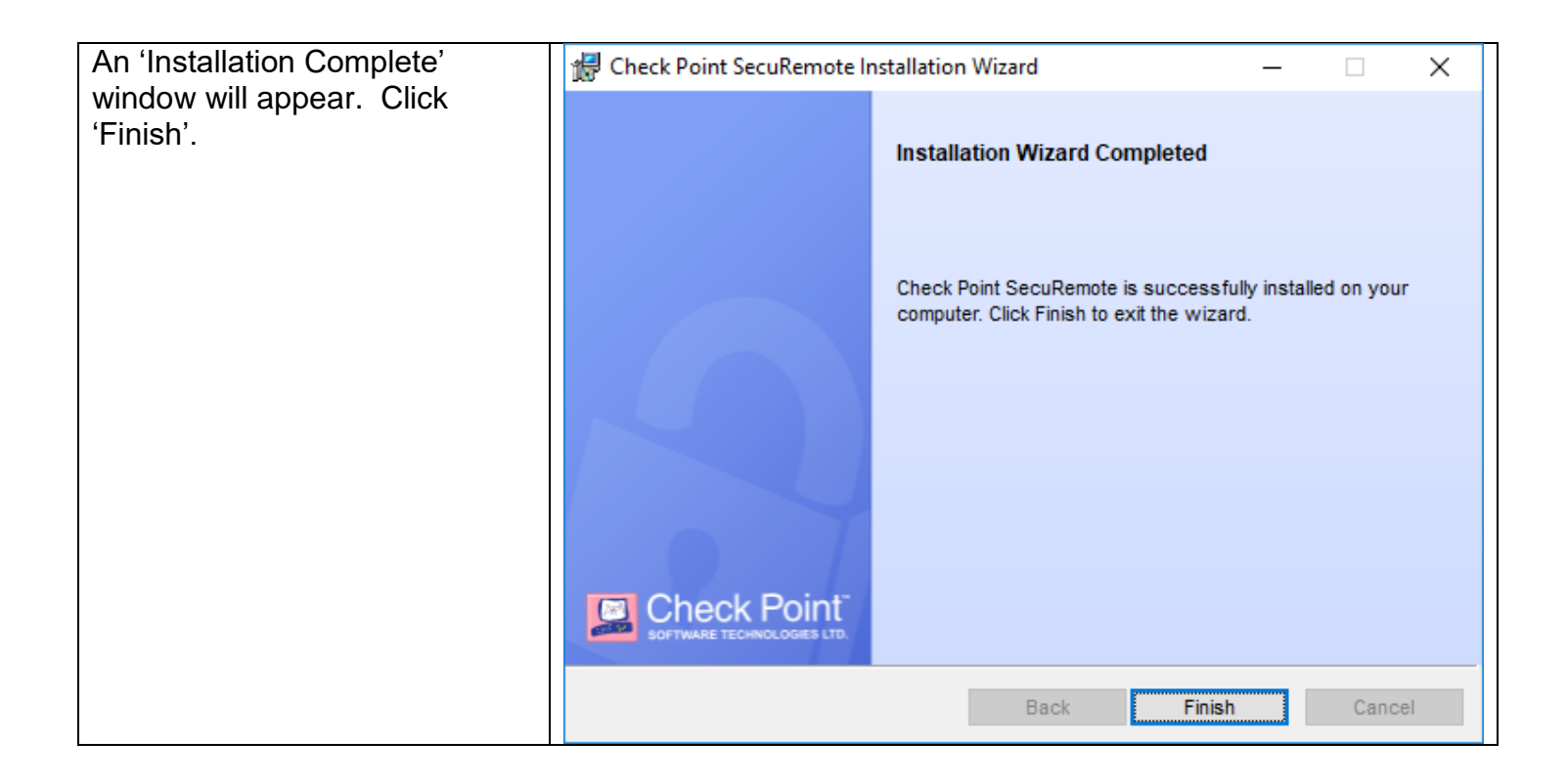

## ENMU VPN Client Configuration

You will notice there is now a small lock icon **c** in the system tray. This icon is used to connect and disconnect from the ENMU network using the VPN software.

Begin by double-clicking the  $\boxed{\mathbb{B}}$  lock icon.

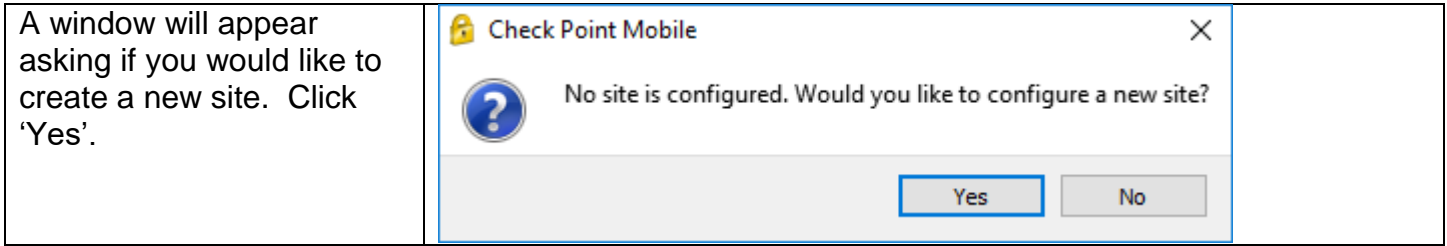

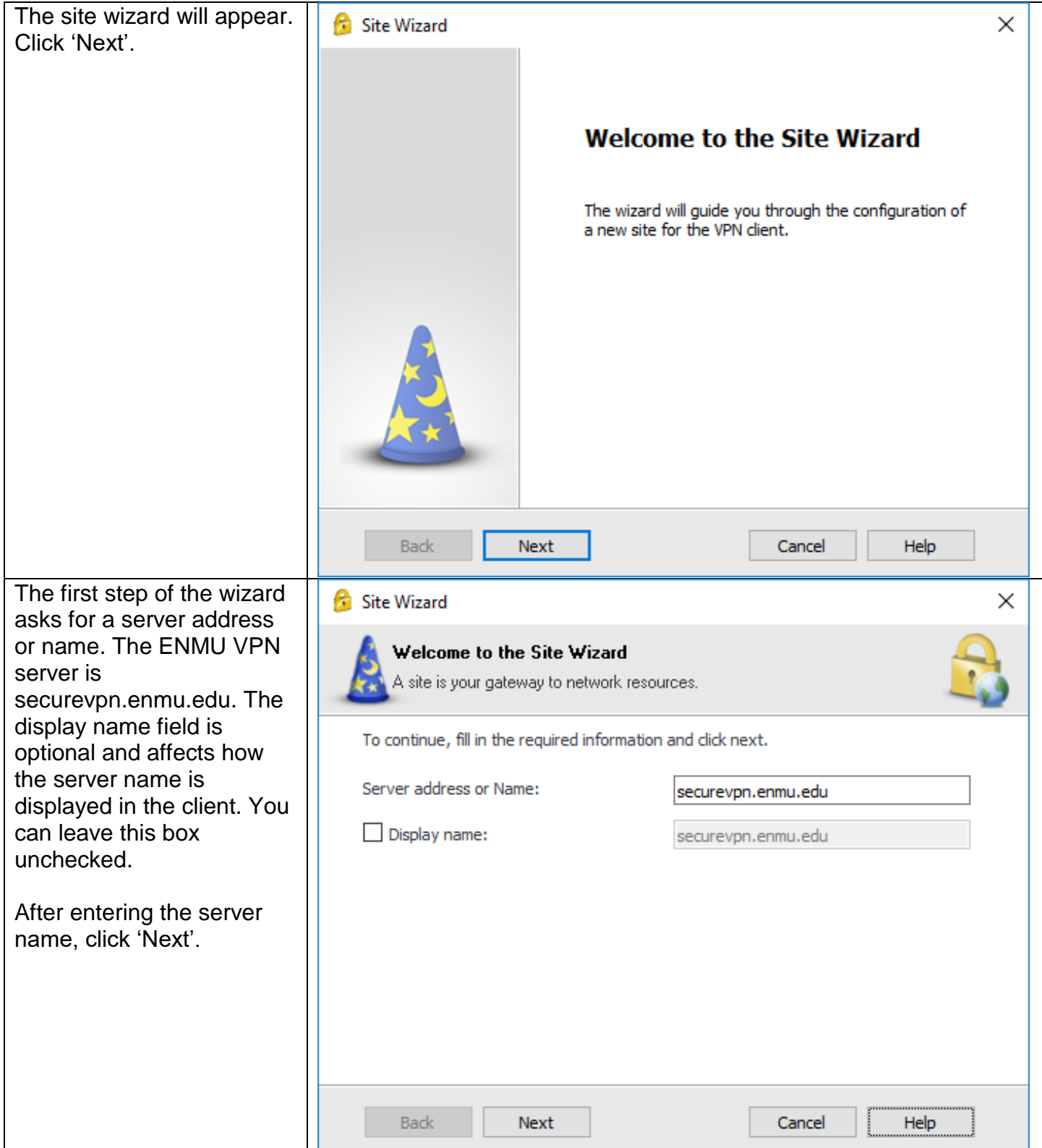

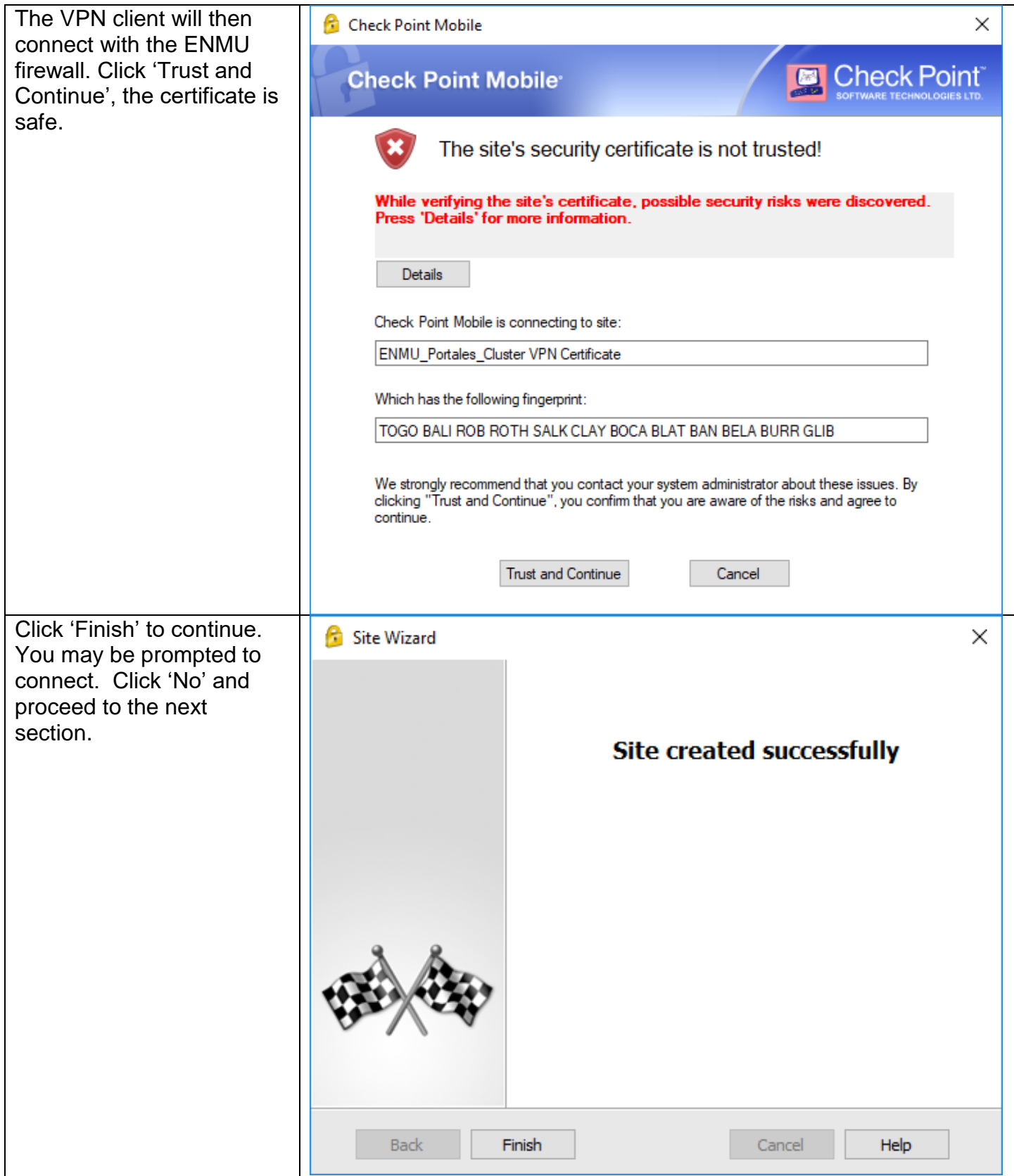

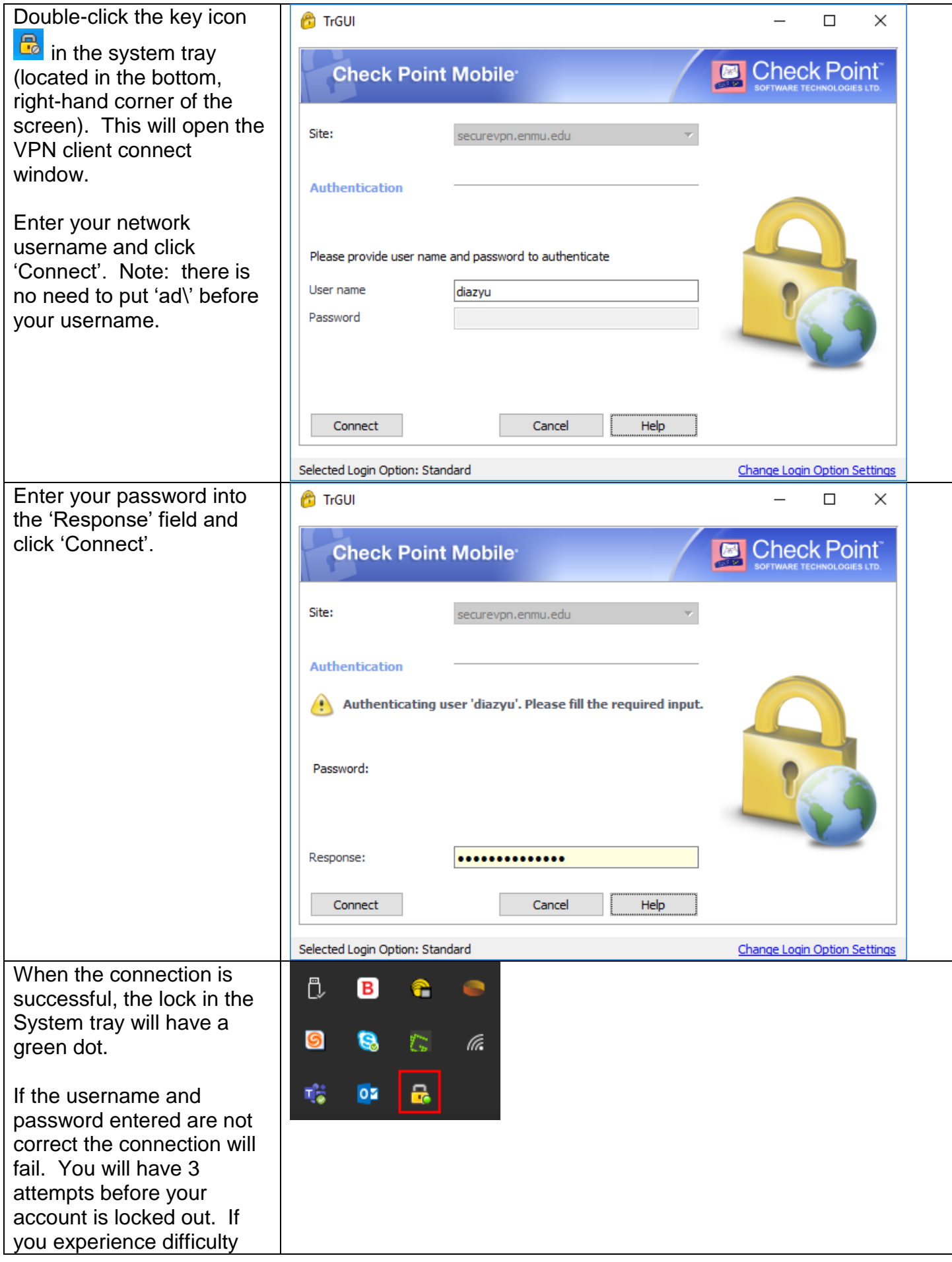

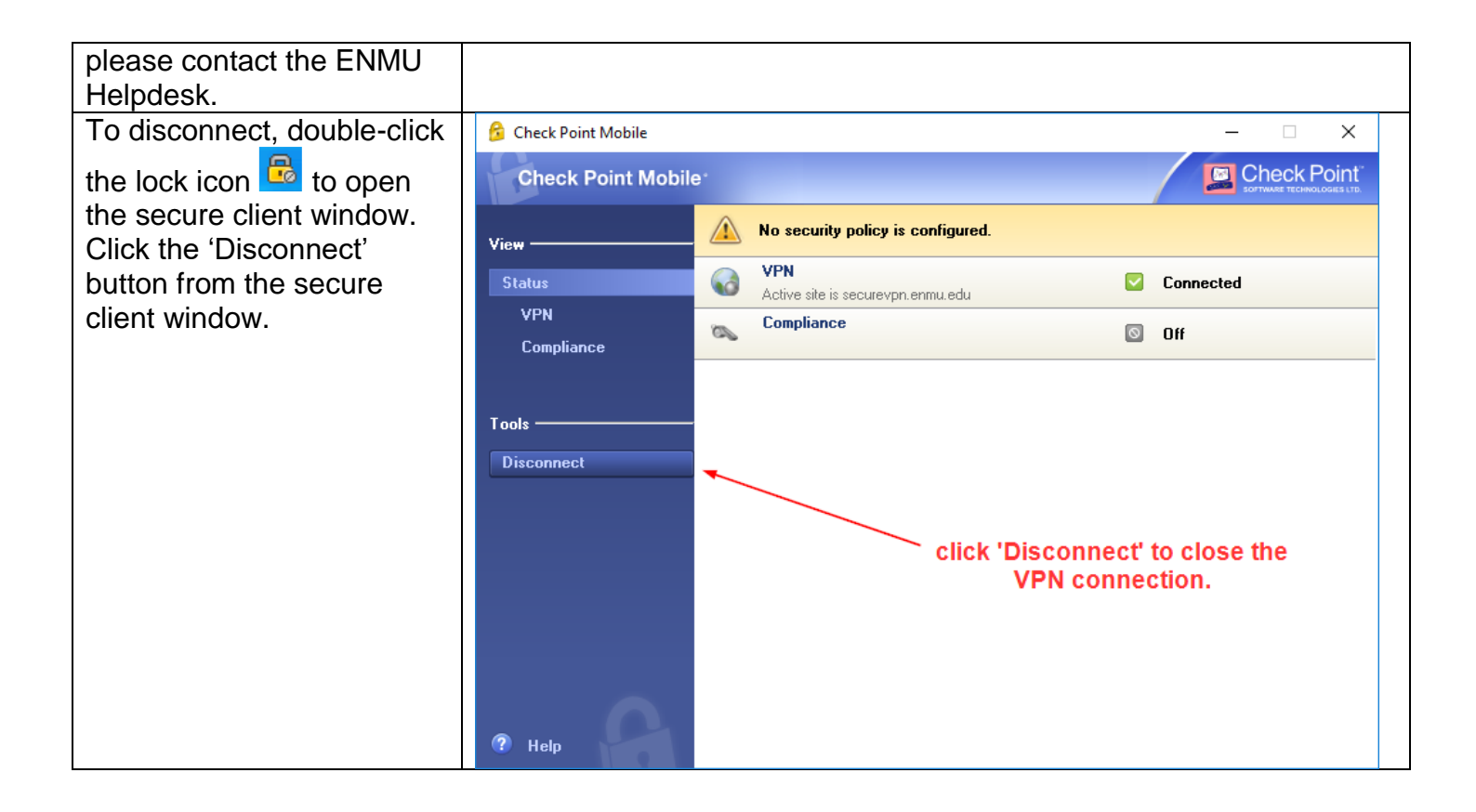

## ENMU VPN Client Usage with Remote Desktop

Before connecting using Remote Desktop, you will need to know the IP address of your computer on the ENMU campus. Please call the ENMU Helpdesk if you need assistance finding the IP address.

Begin by connecting the VPN client by double-clicking the lock icon  $\frac{1}{10}$ 

Open Remote Desktop. Depending on the operating system (Windows 7, 8, 10, etc.), there are several ways to launch Remote Desktop.

General way to open Remote Desktop is to go to the programs area or to search for 'Remote Desktop' in the Windows search box.

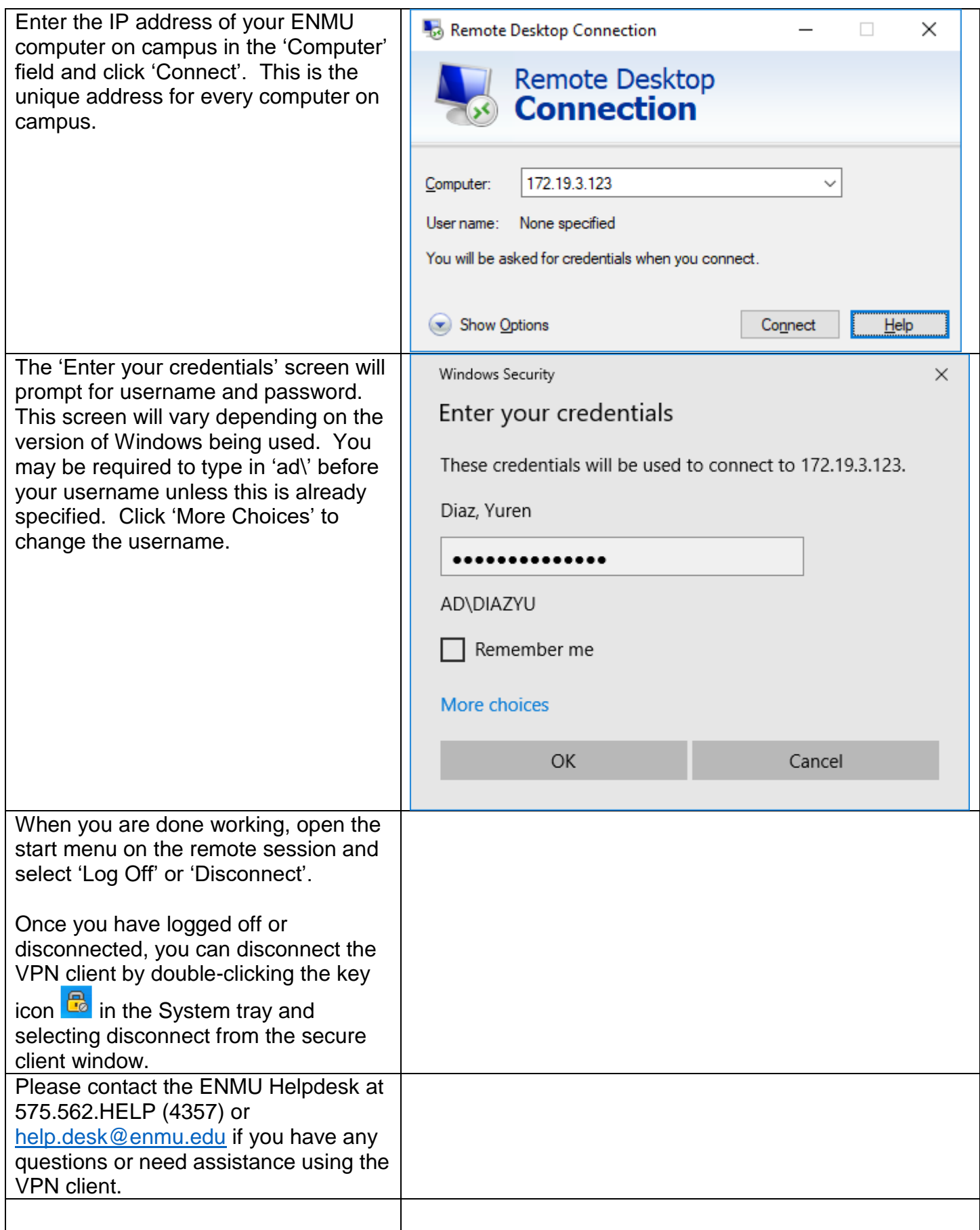